# **南昌大学电子邮件系统**

# **用户使用指南 V1.1**

# 1. 邮箱首页

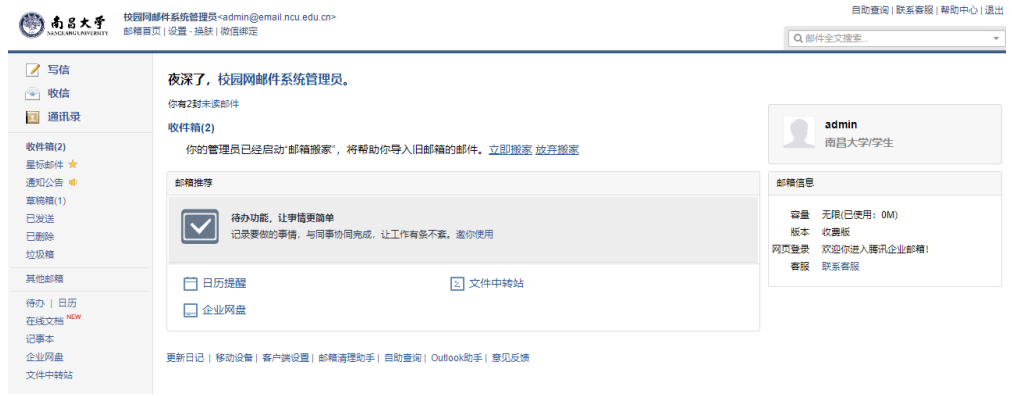

# 2. 修改密码

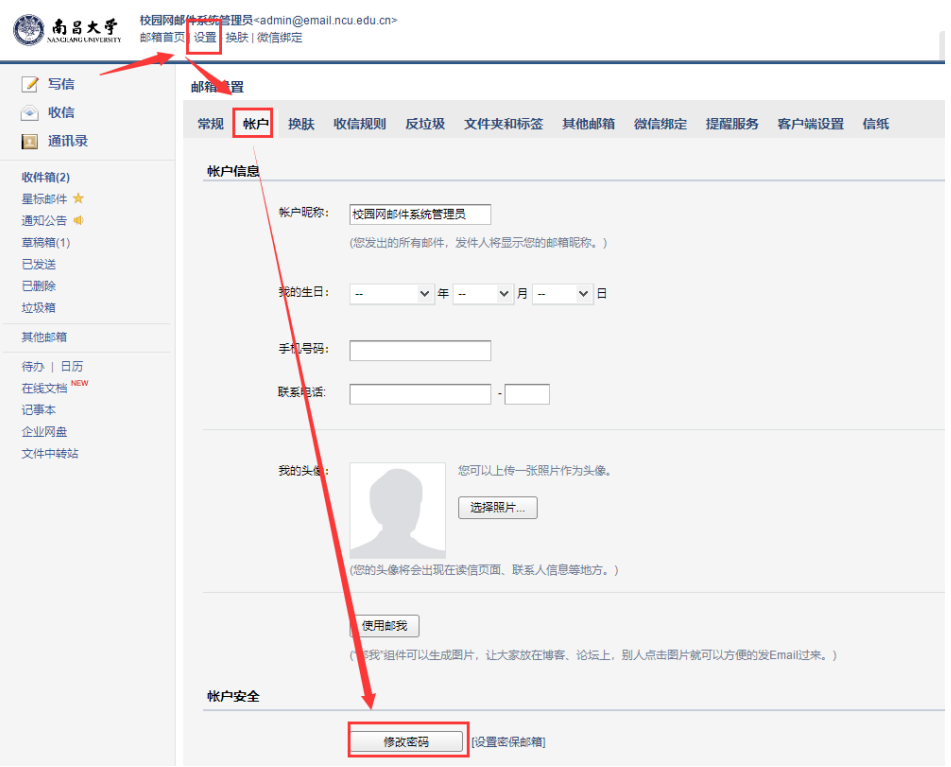

密码格式要求如下,大写+小写+数字,如 Aa2016

#### 密码需满足以下要求:

- 同时包含大写字母、小写字母和数字
- 密码长度为 6-32 个字符
- 不包含帐户信息与空格
- 不是常见密码

#### 3. 绑定微信

绑定微信的好处:

- A. 微信实时接收邮件到达提醒
- B. 微信直接接收邮件、查看邮件、回复邮件、发送邮件、转发邮件
- C. 设置简单,扫一下二维码就可以,省去繁琐的设置
- D. 去国外的时候, 只要有网络就可以用微信收发邮件办公

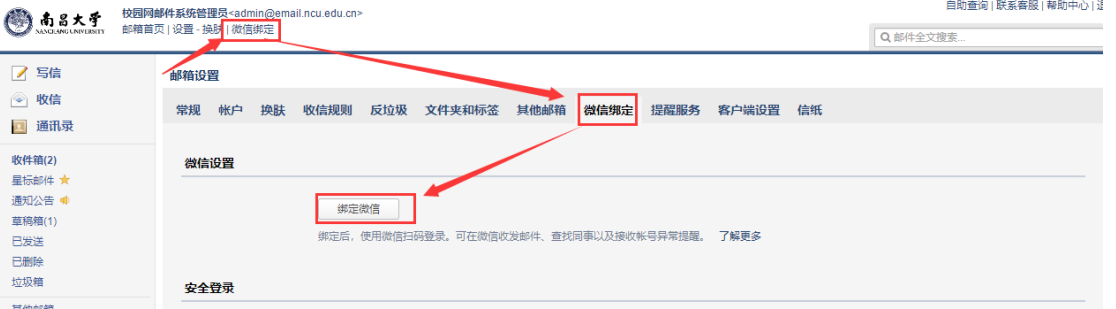

开启安全登录:开启后,相当于给邮箱额外加了一层保护。

- ⚫ 浏览器登录必须微信扫码才能登录成功;
- ⚫ 客户端配置必须在微信绑定页面提取专用密码才能设定参数成功;

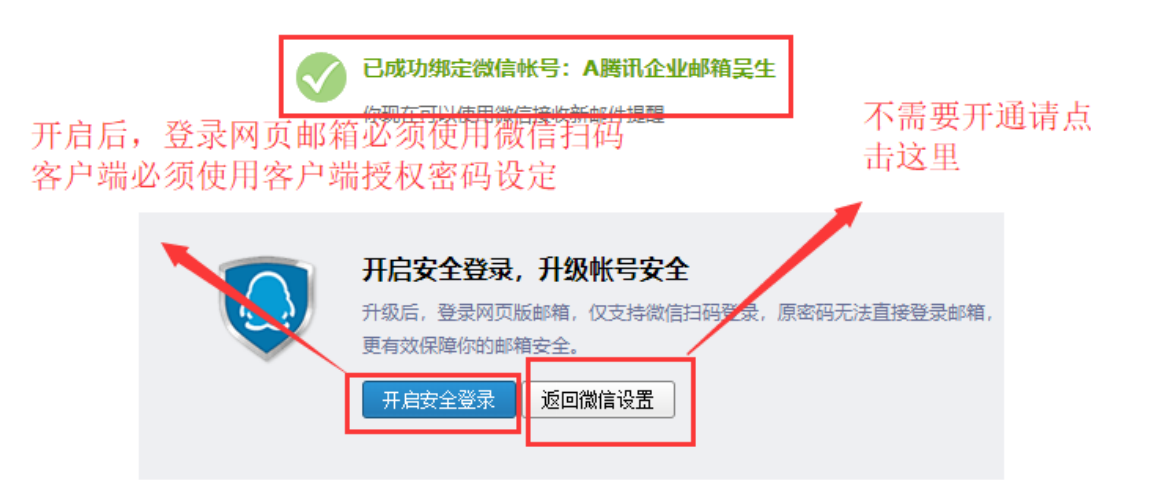

# 4. 绑定 QQ

绑定到 QQ 个人面板,实现 QQ 在线邮件弹窗提醒,一键登录校园网邮箱

- ⚫ 支持新邮件到达提醒;
- ⚫ 支持点击邮件提醒即刻免输密码登录校园网邮箱;
- ⚫ 支持个人 QQ 邮箱与校园网邮箱互相切换;
- ⚫ 不影响原有个人 QQ 邮箱接收邮件;

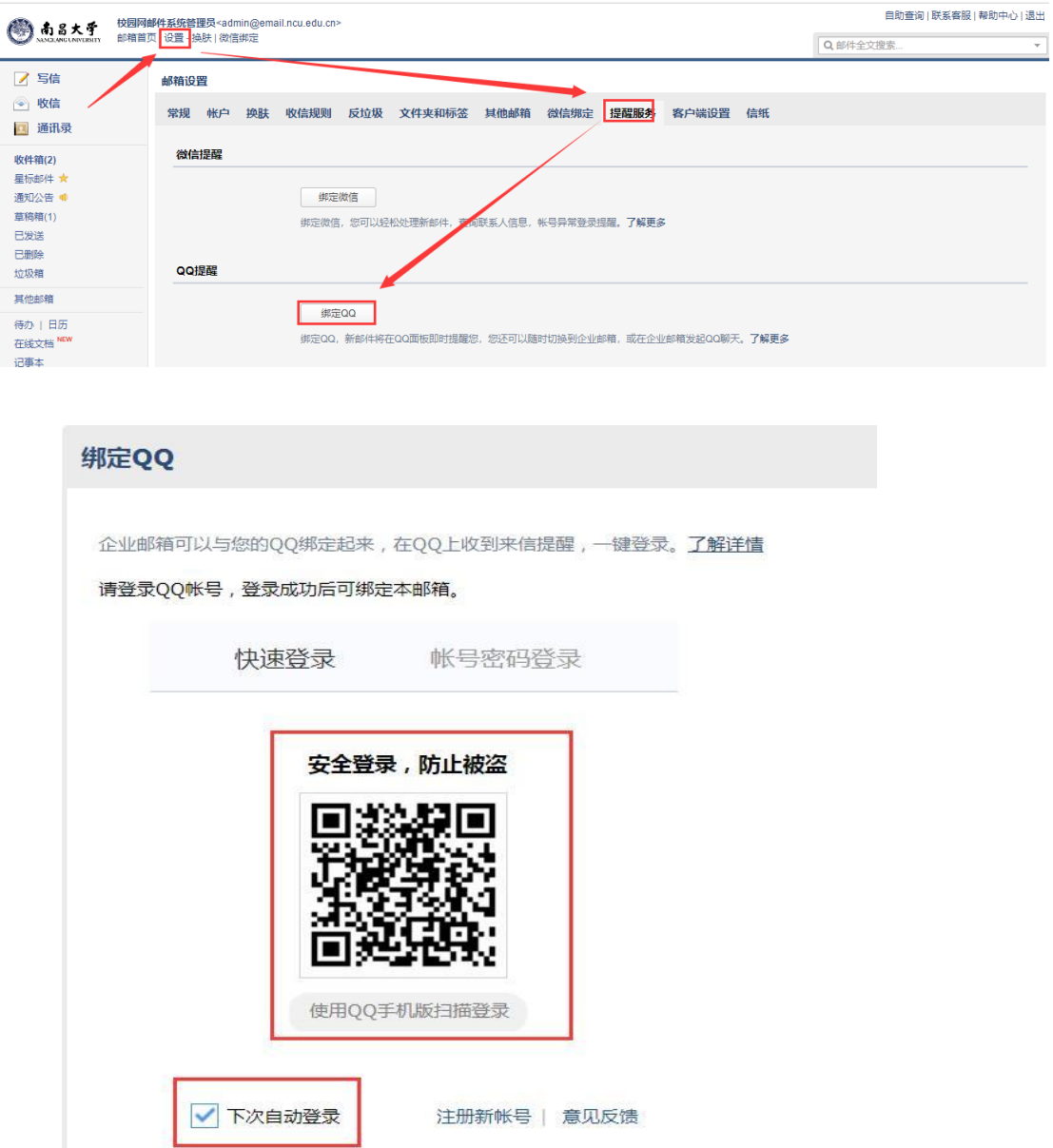

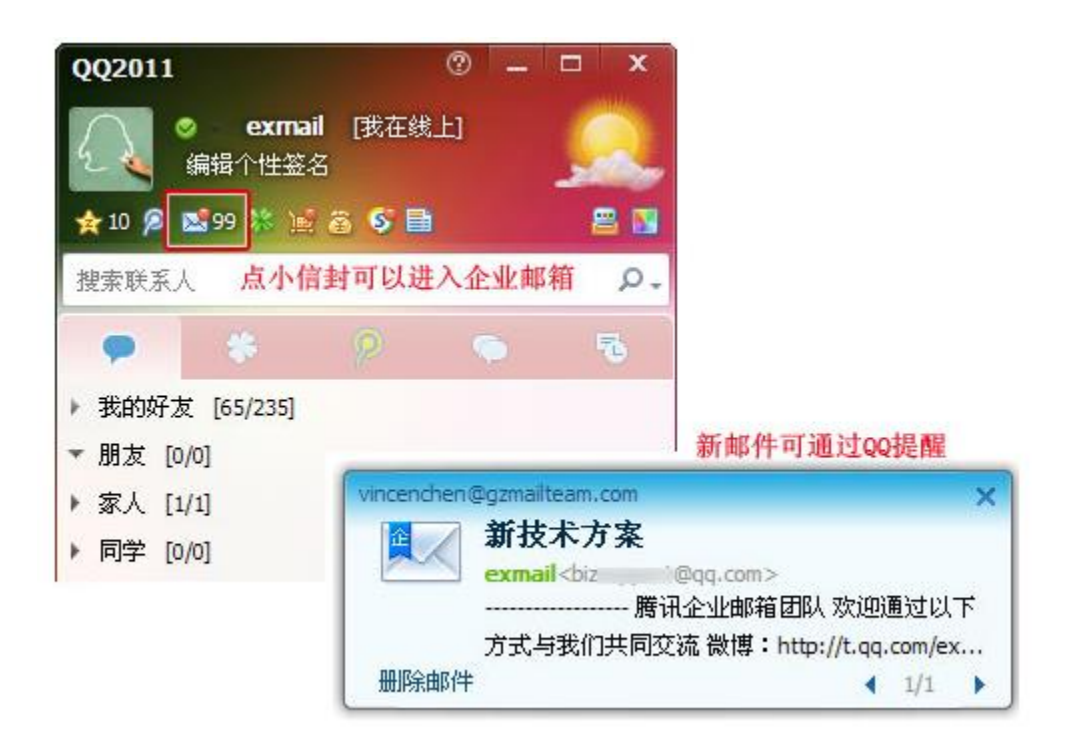

# 5. 代收 QQ 个人邮箱

首先登录 QQ 个人邮箱, 左上角点击"设置"——选择账户 QQ邮箱 吴春盈<angewu@qq.com>▼ i 邮箱首页 设置 换肤 mail.gg.com 7 写信 邮箱设置 △ 收信 常规 帐户 换肤 收信规则 反垃圾 文件夹和标签 其他邮箱 我 2 通讯录 帐户信息 **IRILERIAAN** 

往下拉, 选择开启"POP3/SMTP 服务"

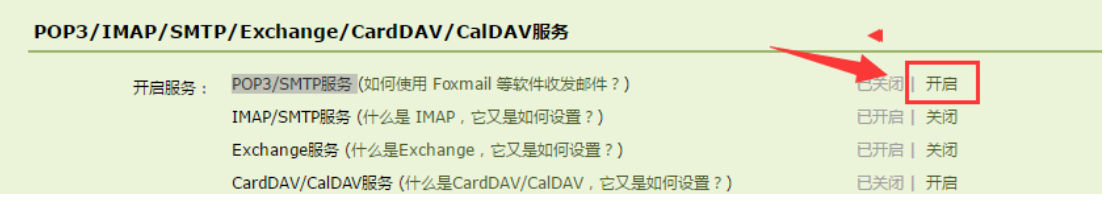

如果未绑定手机号码,需要先按要求,绑定手机号码,再进行如下一步,选 择"立即升级"

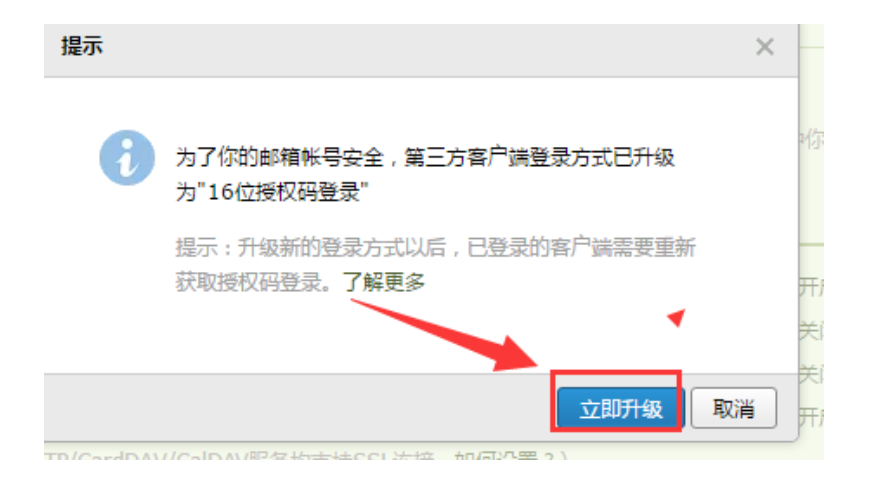

#### 按照页面提示,用绑定的手机号码,发送系统提示的短信内容

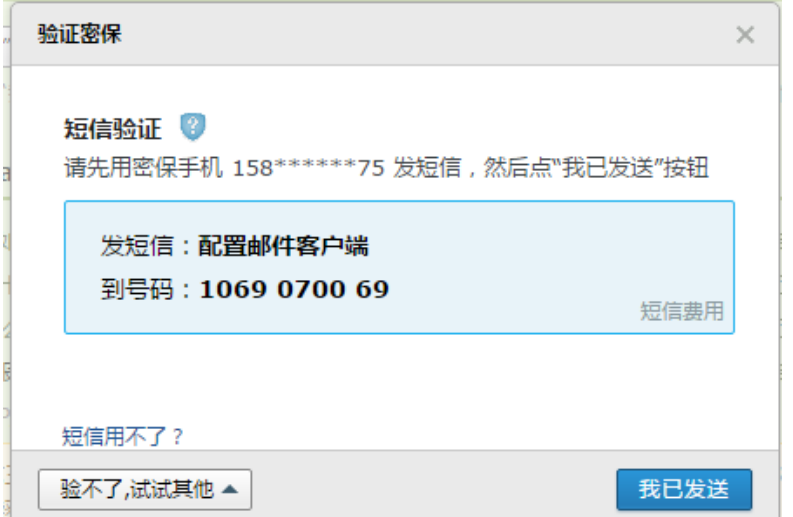

# 复制下图提示的授权码

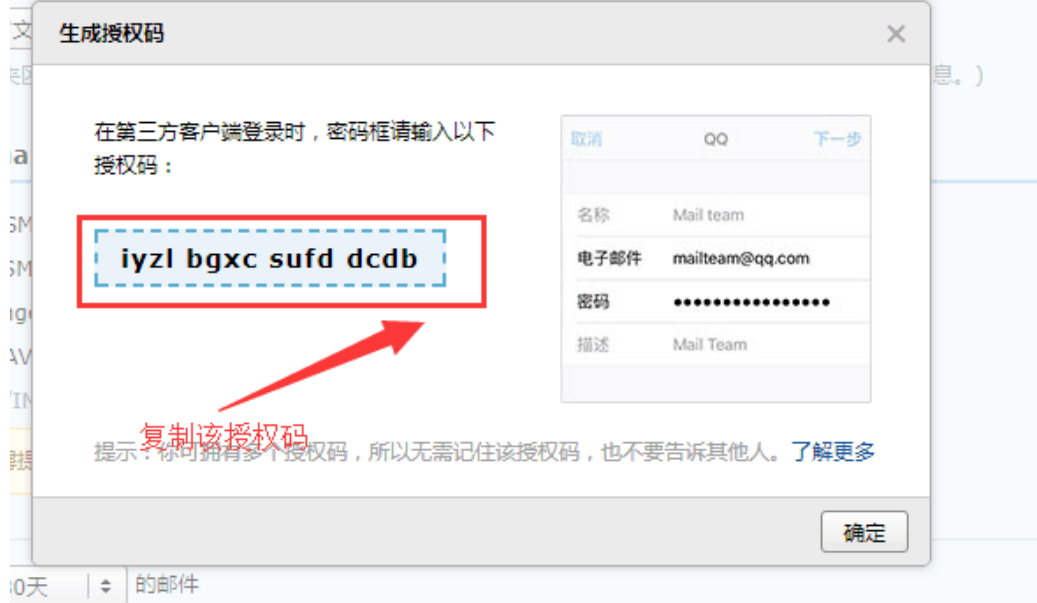

回到校园网邮件的界面,选择"设置"一其他邮箱一添加其他邮箱账户

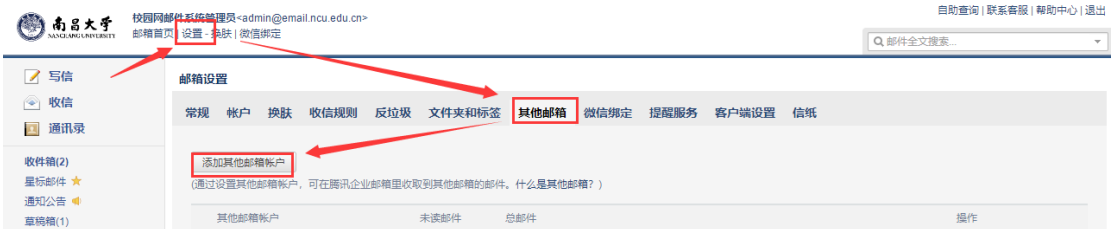

### 输入 QQ 个人邮箱地址

<sub>里收取到其他邮箱的邮件。什么是其他邮箱 ? )</sub>

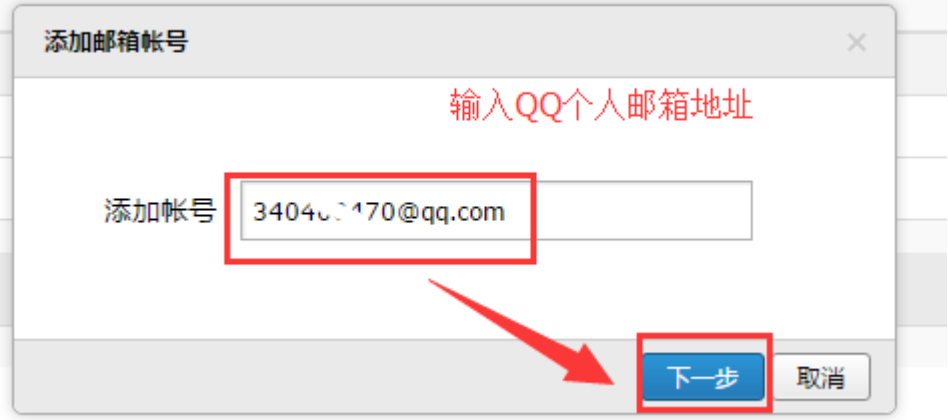

然后输入之前在 QQ 个人邮箱生成的授权码

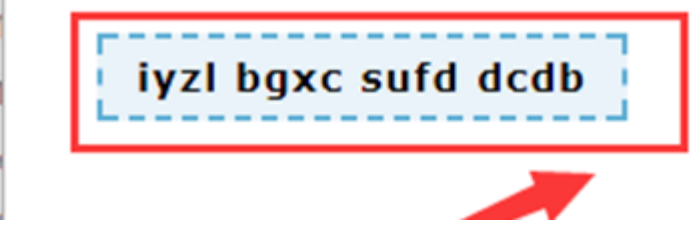

绑定成功后,QQ 个人邮箱收到的邮件都在学校企业邮箱里面看到。

# 6. 手机 APP 下载

在邮箱首页下方,点击"移动设备":

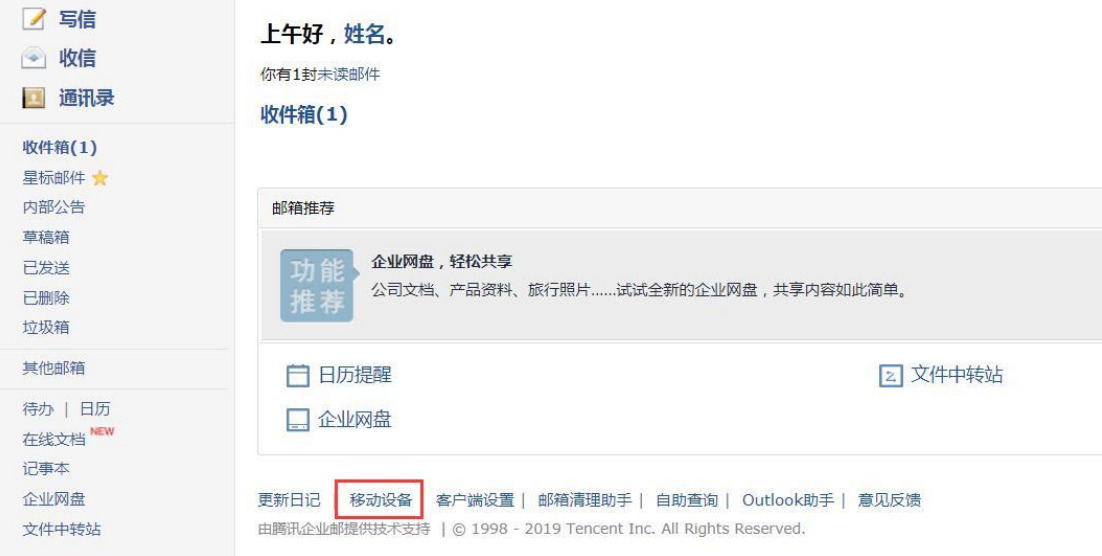

#### 邮箱设置

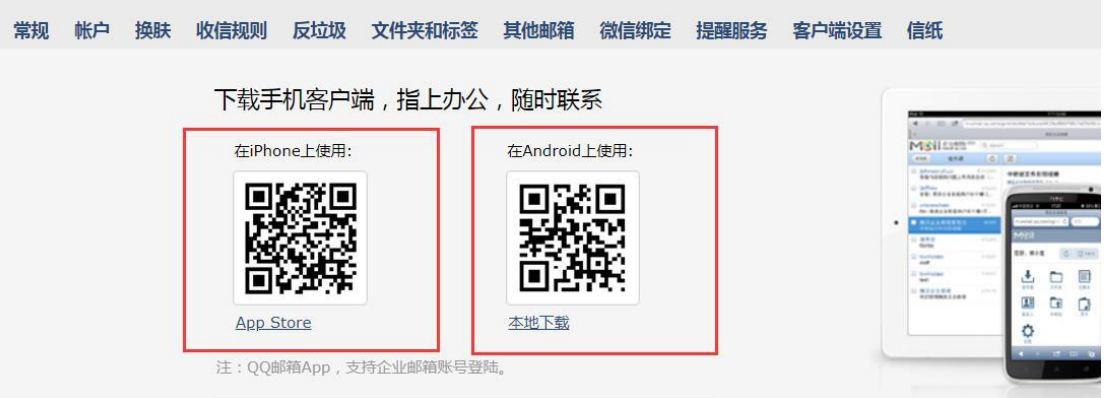

### 在手机上安装并打开 APP 后, 选择"腾讯企业邮":

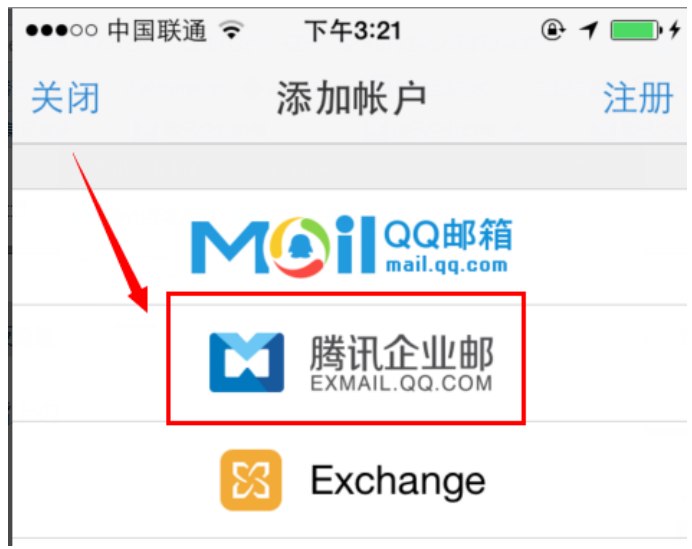

输入邮箱的帐号密码后,选择"登录"就可以一键创建好

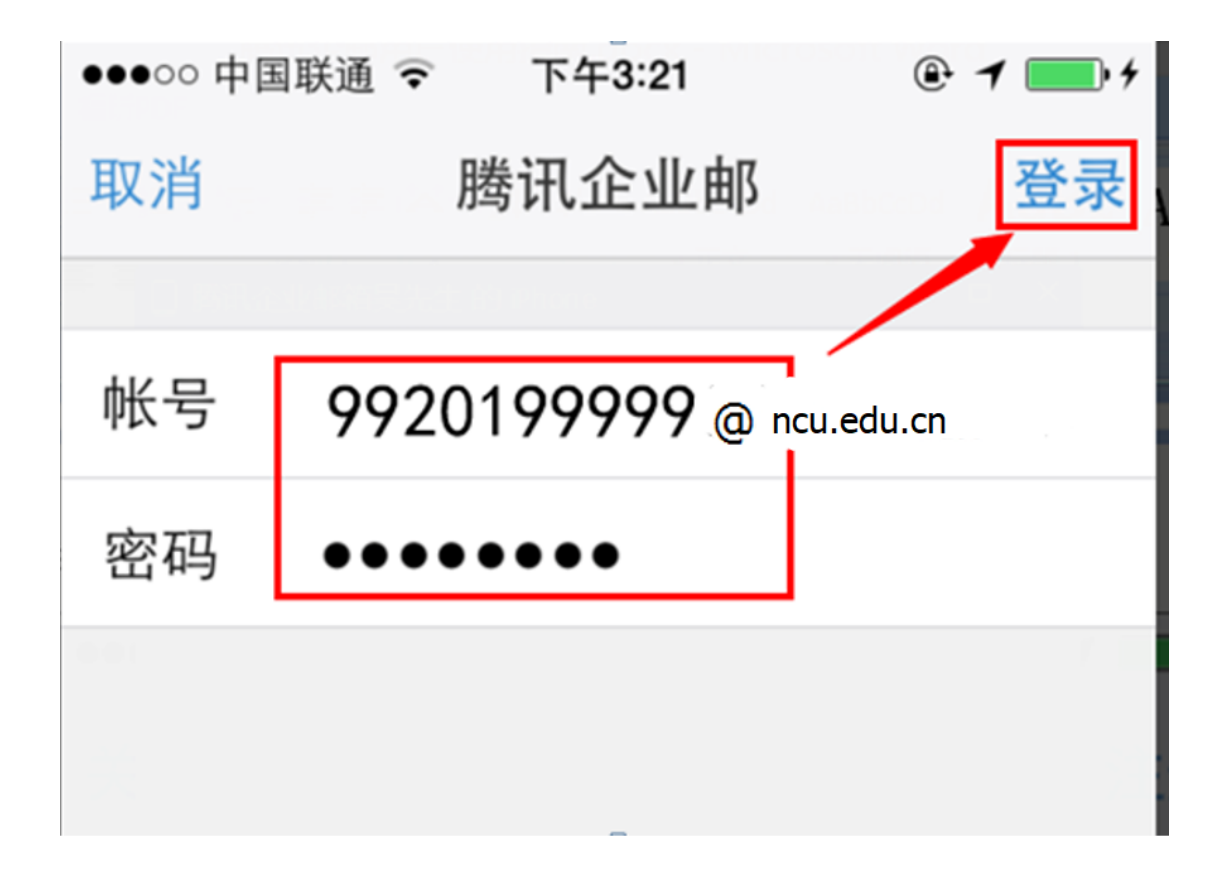

# 7. 其他功能

### 日历同步

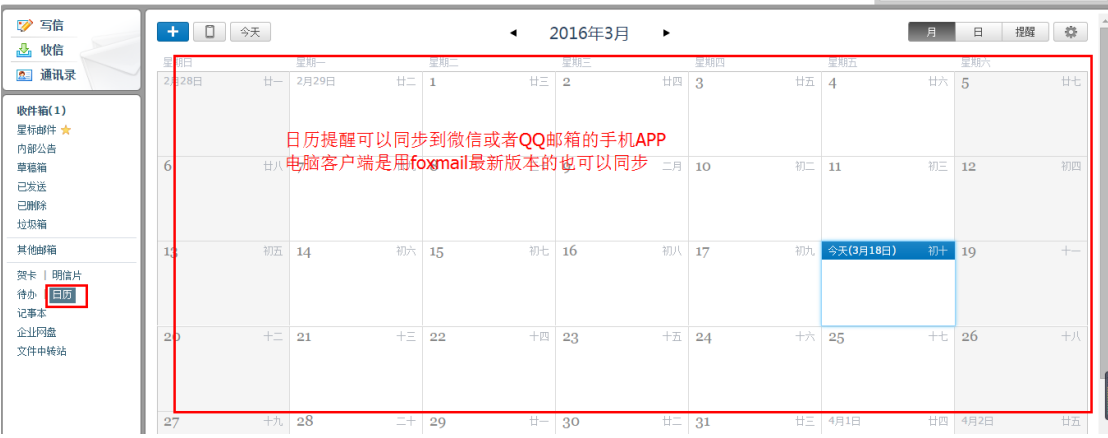

# 星标邮件

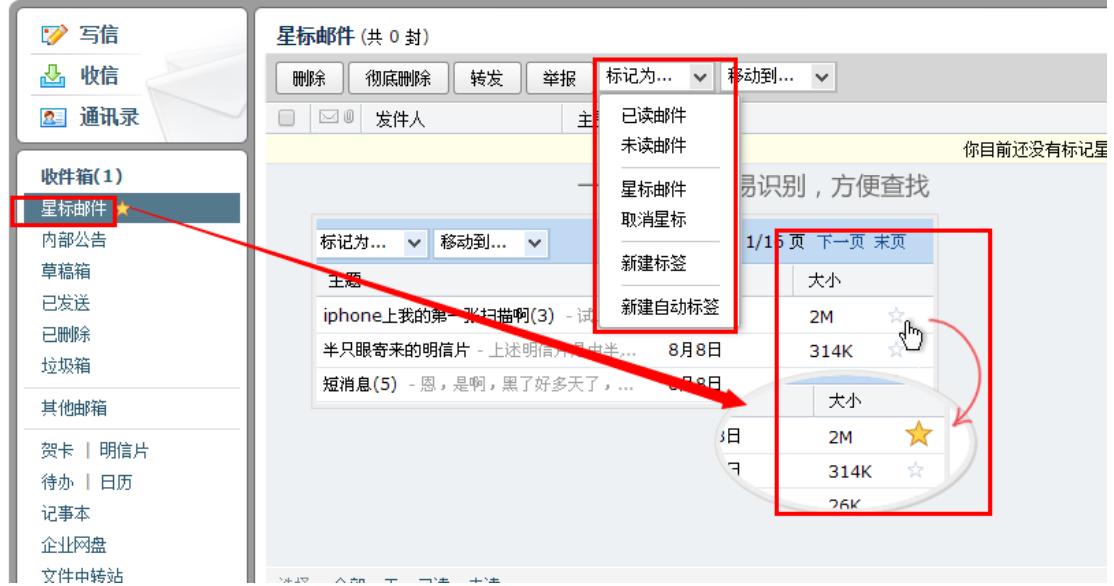

#### 回执和加密

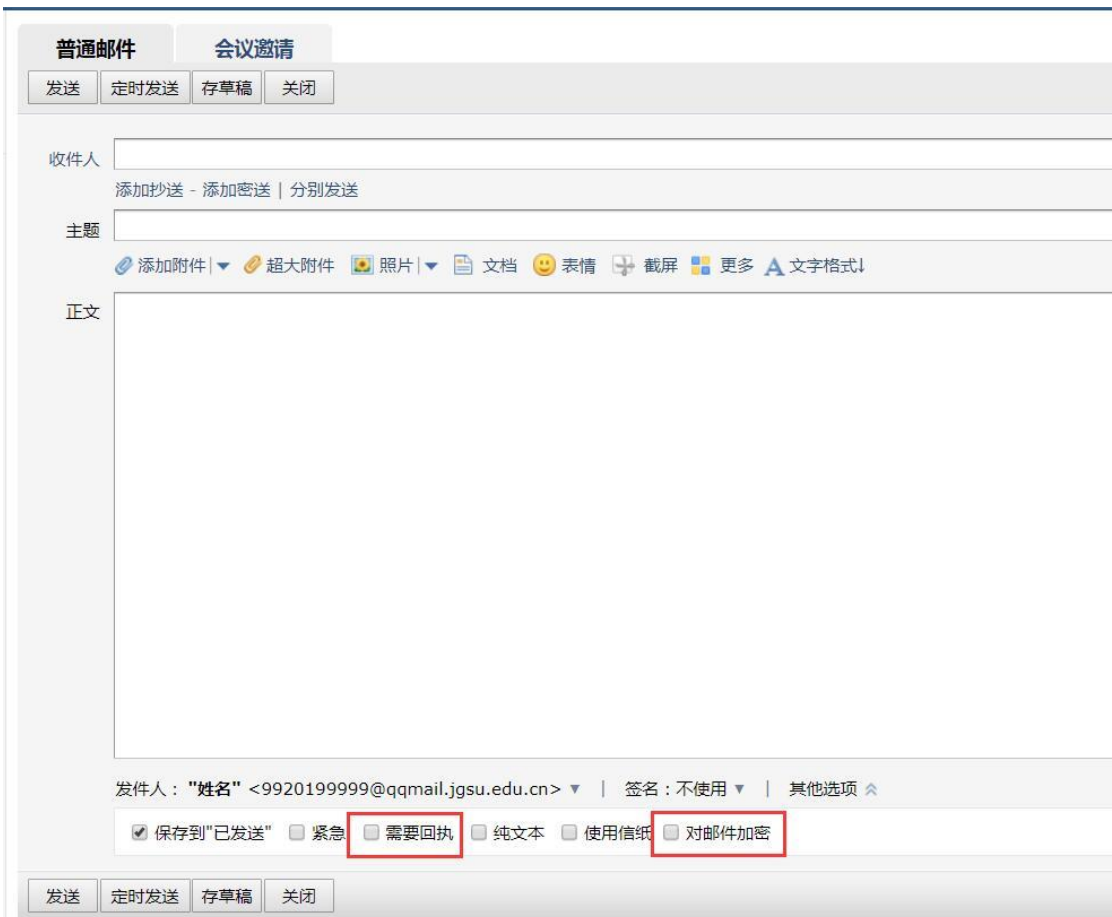

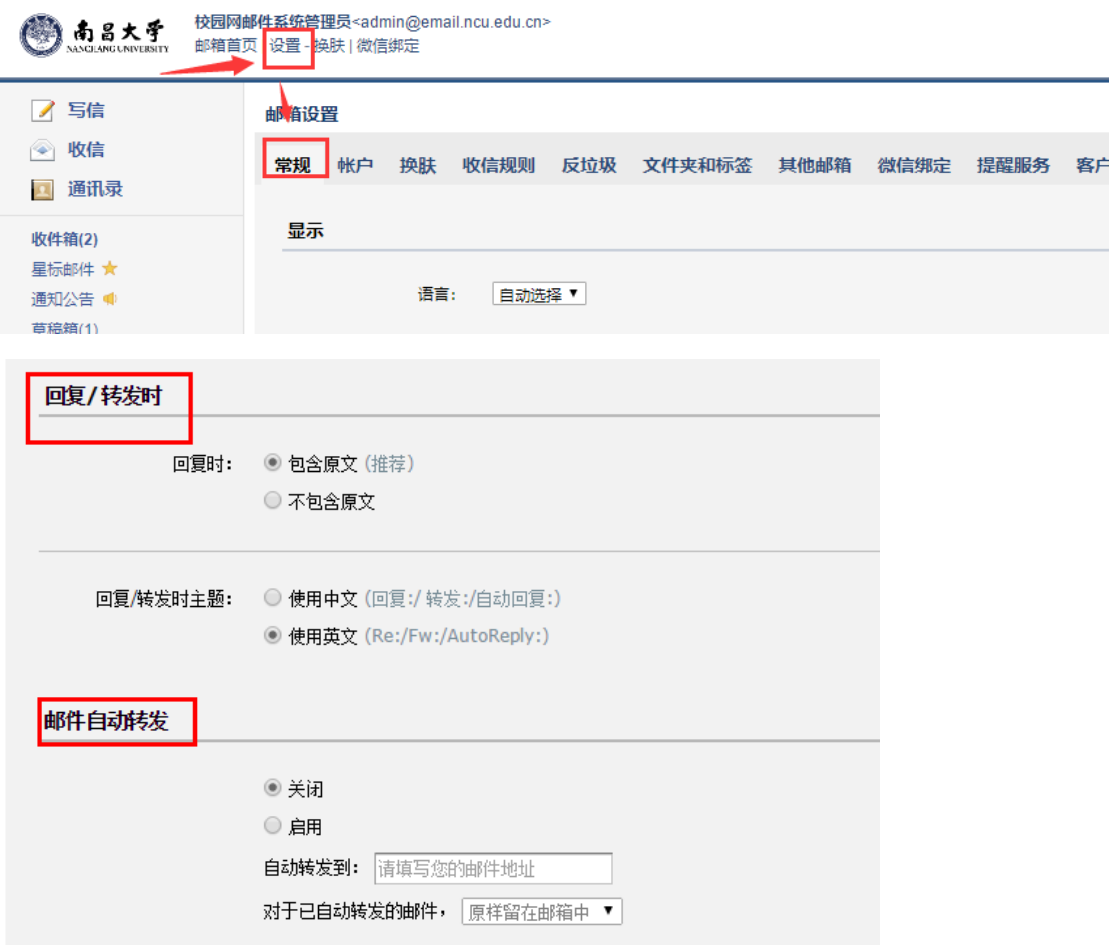

### 修改发邮件时显示的邮件昵称

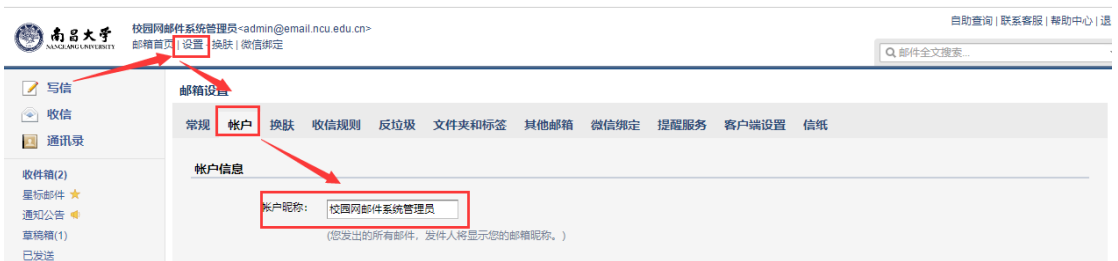

# 帮助中心

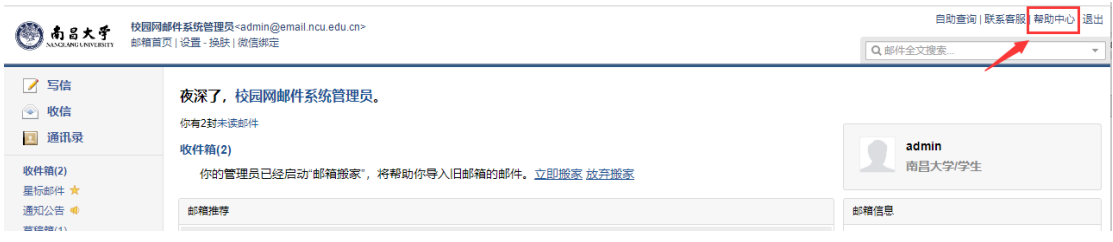